# **Meeting användarmanual**

1 — Senaste uppdatering: Dec 06, 2023

**Quickchannel** 

### Innehållsförteckning

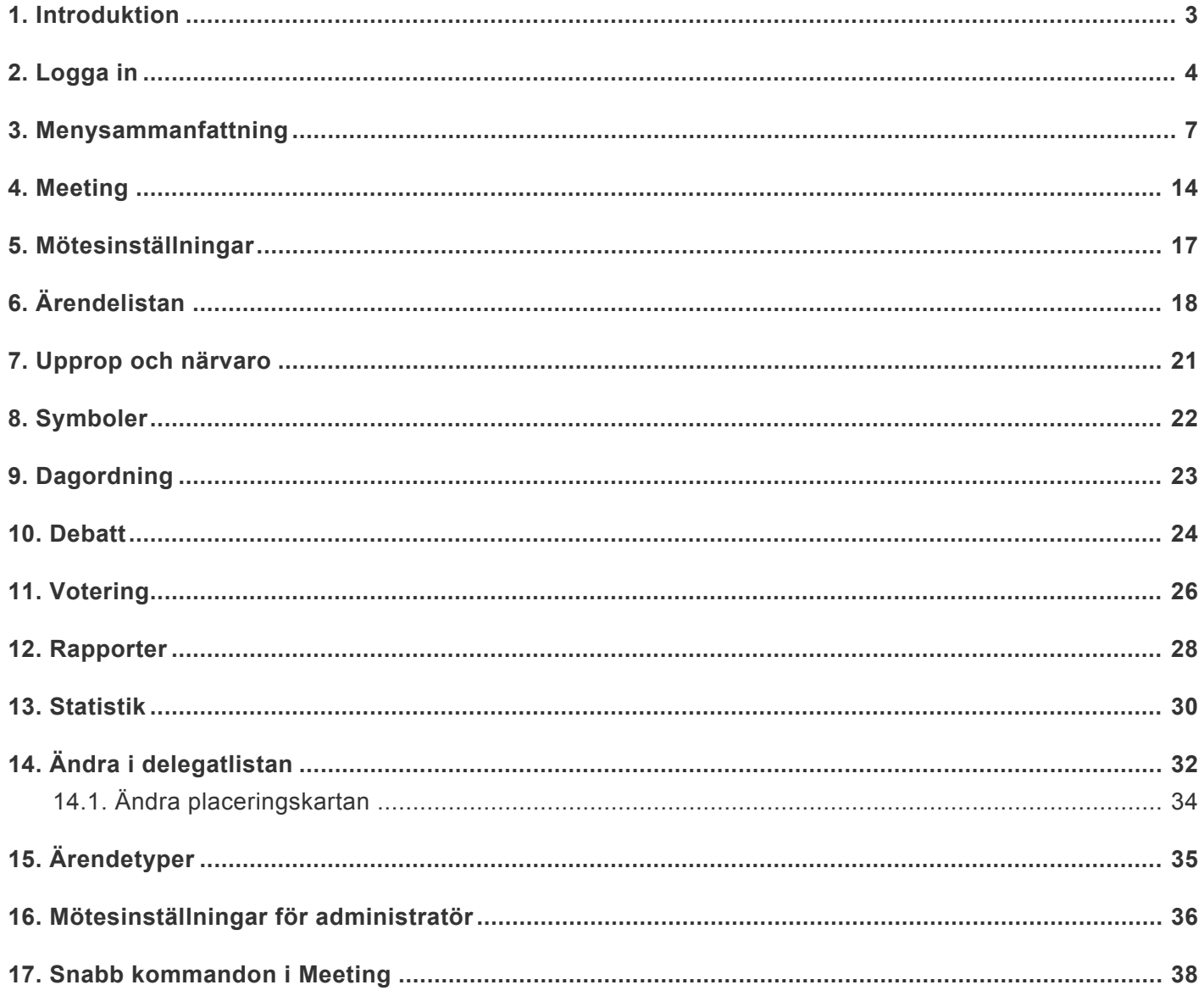

### <span id="page-2-0"></span>**1. Introduktion**

#### **VAD ÄR MEETING?**

Quickchannel Meeting är ett webbaserat mötessystem som underlättar hantering och dokumentation av möten. Systemets olika webbaserade vyer gör det enkelt att sätta upp ett system för professionell möteshantering med minimalt antal kablar och maximal funktionalitet.

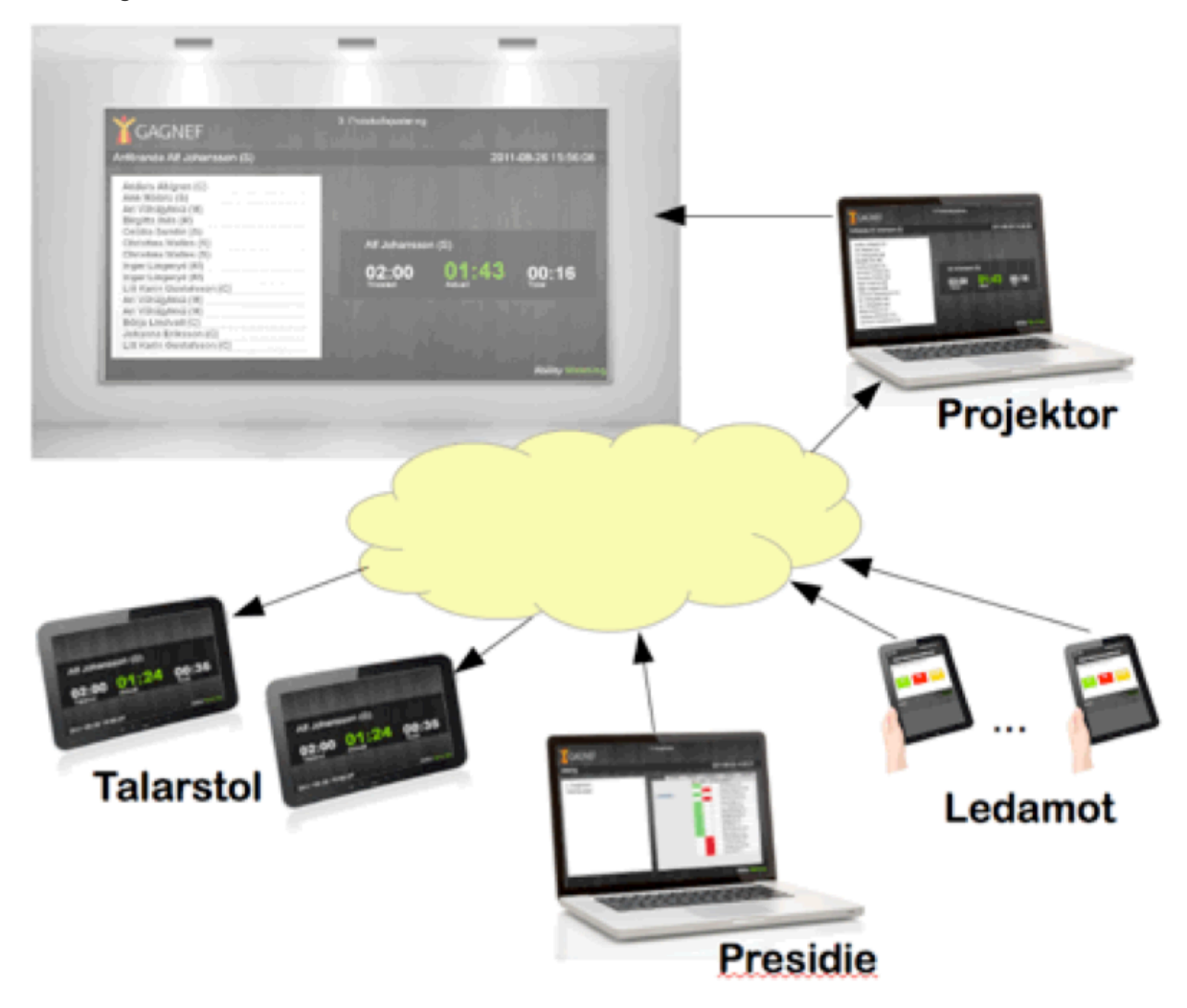

#### **HUR ANVÄNDER JAG MEETING?**

För att använda Meeting behöver du en dator (laptop) för att styra mötet och en dator för att visa projektorvyn. Samtliga enheter behöver internetkoppling. För att systemet skall prestera fullt krävs det att användarna har uppdaterat operativsystem och webbläsare till gällande version.

Följande webbläsare är godkända: Chrome, Firefox och Safari. I det fall då en ledamot ej har gällande version kommer denne få ett meddelande om att uppdatera. Quickchannel rekommenderar bestämt att uppdatera alla enheter innan mötet startar.

### <span id="page-3-0"></span>**2. Logga in**

#### **WEBBADRESS**

För att börja använda systemet så måste ni gå ut på webben och logga in i Quickchannel. Starta din webbläsare och skriv in följande adress: **https://secure.quickchannel.com**

Oftast så räcker det med att skriva "secure.quickchannel.com" i ett tomt adressfält i webbläsaren. Spara gärna som ett bokmärke i er webbläsare eller en genväg på erat skrivbord.

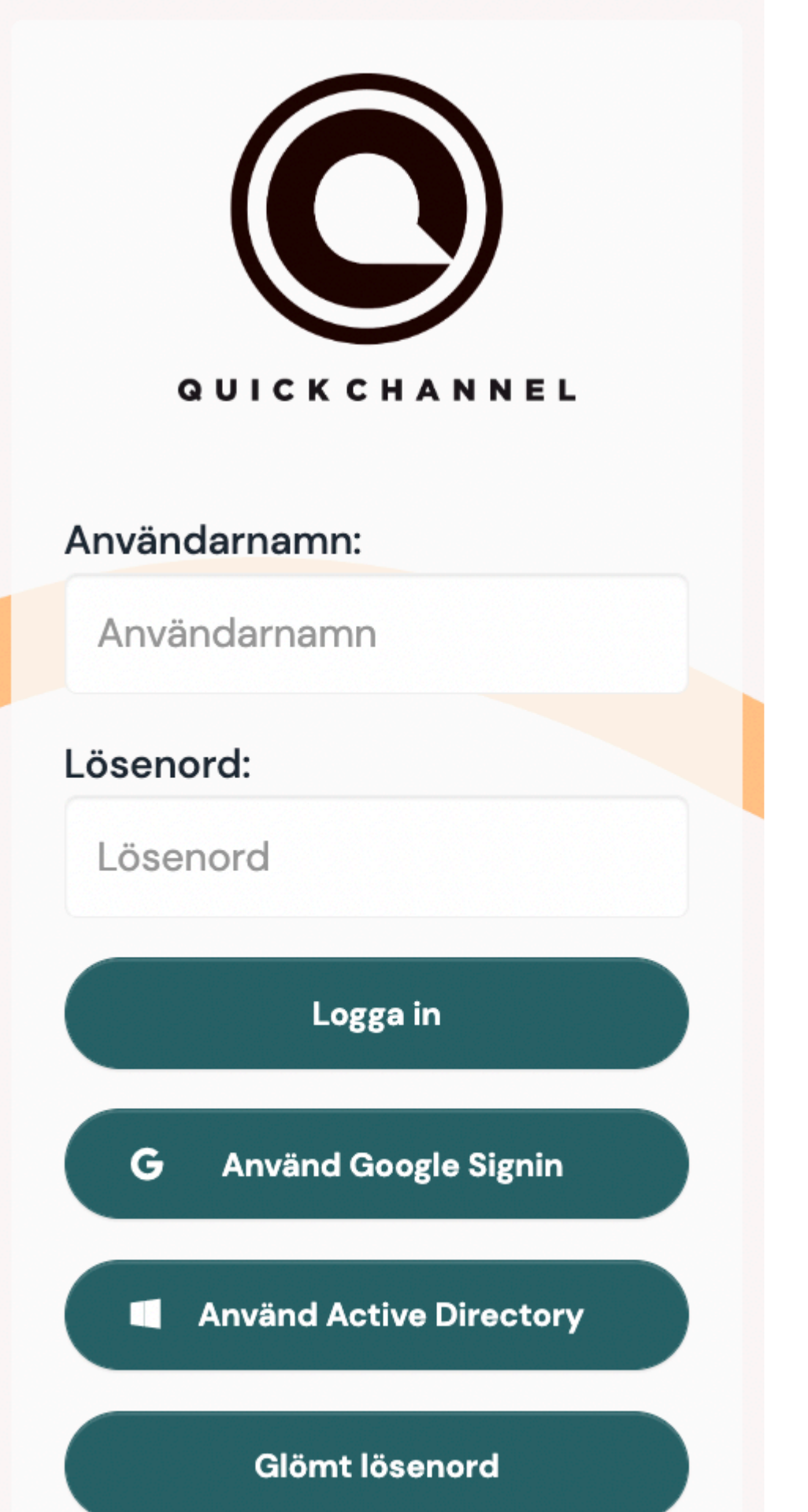

#### **LOGGA IN PÅ QUICKCHANNEL**

I inloggningsrutan skriver ni in de användaruppgifter som ni har fått av oss i samband med att ert Quickchannelkonto startades. Under användarnamn fyller ni in det

användarnamn som ni har fått av oss. Under lösenord så fyller ni in det lösenord som ni har fått av oss. Klicka sedan på "Logga in".

Saknar ni inloggningsuppgifter? Mejla oss på [support@quickchannel.se.](mailto:support@quickchannel.se) **\***

### <span id="page-6-0"></span>**3. Menysammanfattning**

Nytt för Meeting är att all funktionalitet och navigering hittar ni på vänstra sidan av sidomenyn. Vid inloggning så har ni följande menyer:

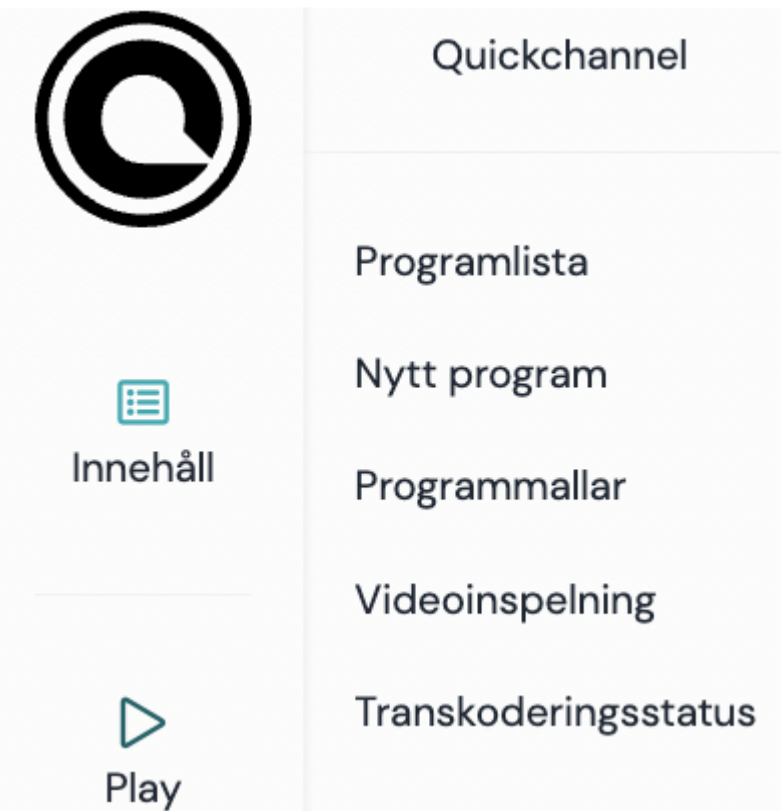

**INNEHA°LL** 

- Visa alla program: Här ser ni alla bokade och genomförda möten. – Mötesinformation: Information och fakta för ett möte.

- Skapa möte: Här bokar ni ett nytt möte.
- Ärendelistan: Här lägger ni in ärendelistan för det aktuella mötet.

Quickchannel

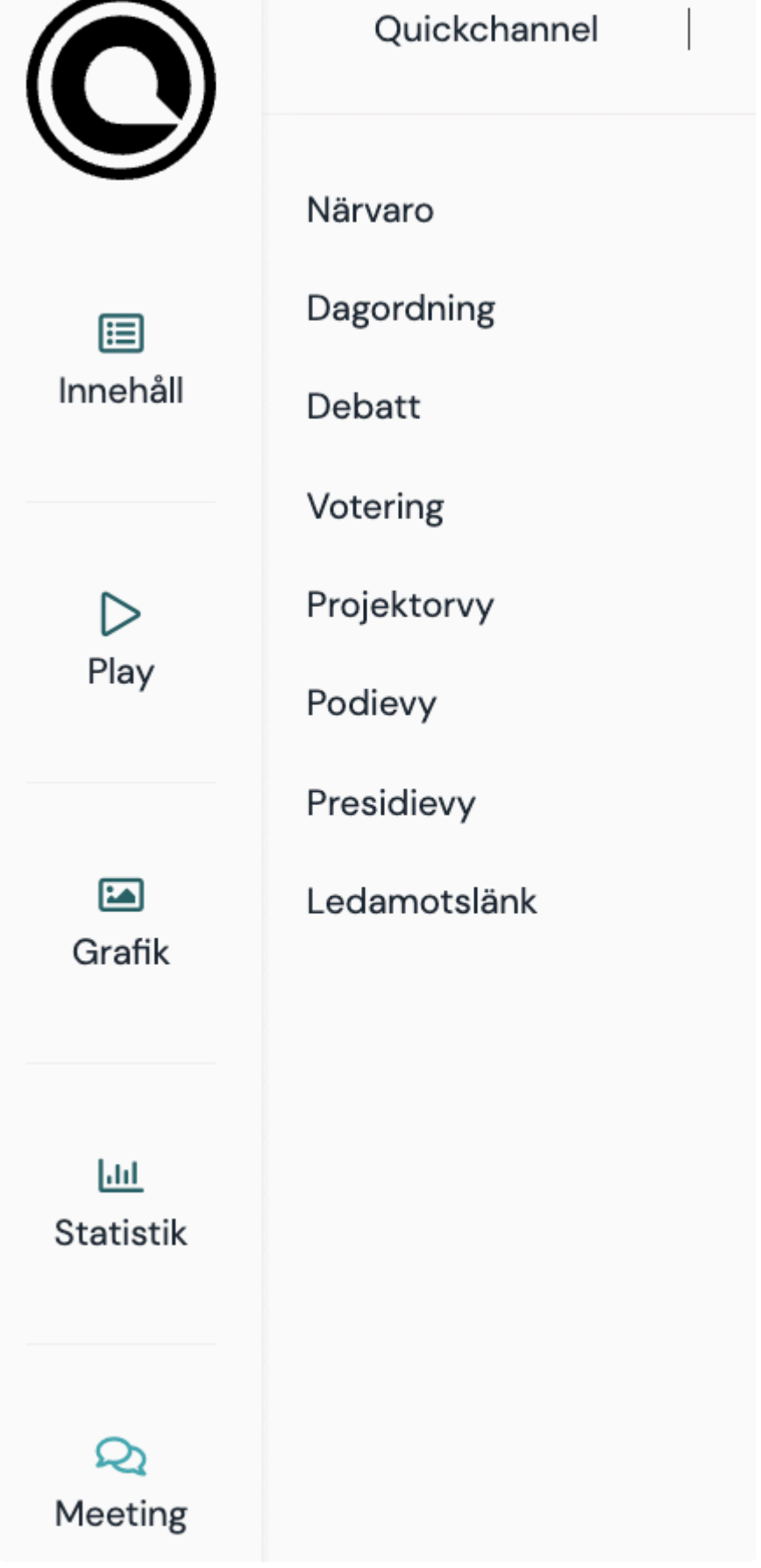

- Närvaro: Här sker uppropet.
- Dagordning: Här hanteras ärenden.
- Debatt: Här hanteras talarlistan.
- Projektorvy: visar a renden och talarko och voteringstabla°.
- Podievy: Här visas talartiden för ledamotens anförande.
- Presidievy: Här visas ledamöternas sittplatser sett ifrån presidiet.
- Ledamotslänk: Här hittar ni länken till ledamotsvyn.

Quickchannel

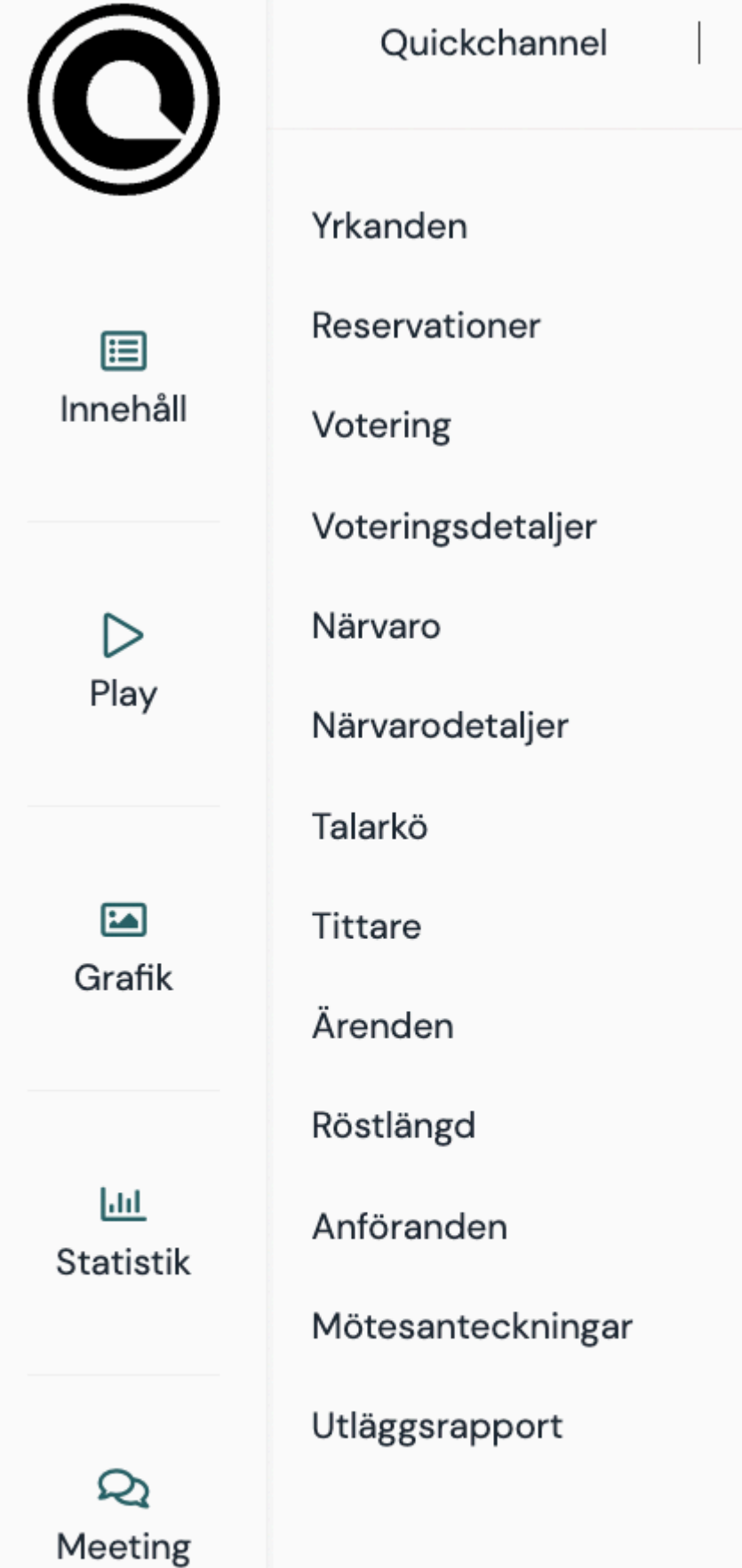

#### **RAPPORTER**

Ha"r har ni tillga°ng till olika rapporter som man kan skriva ut (PDF) eller exportera till Excel, Word och RTF.

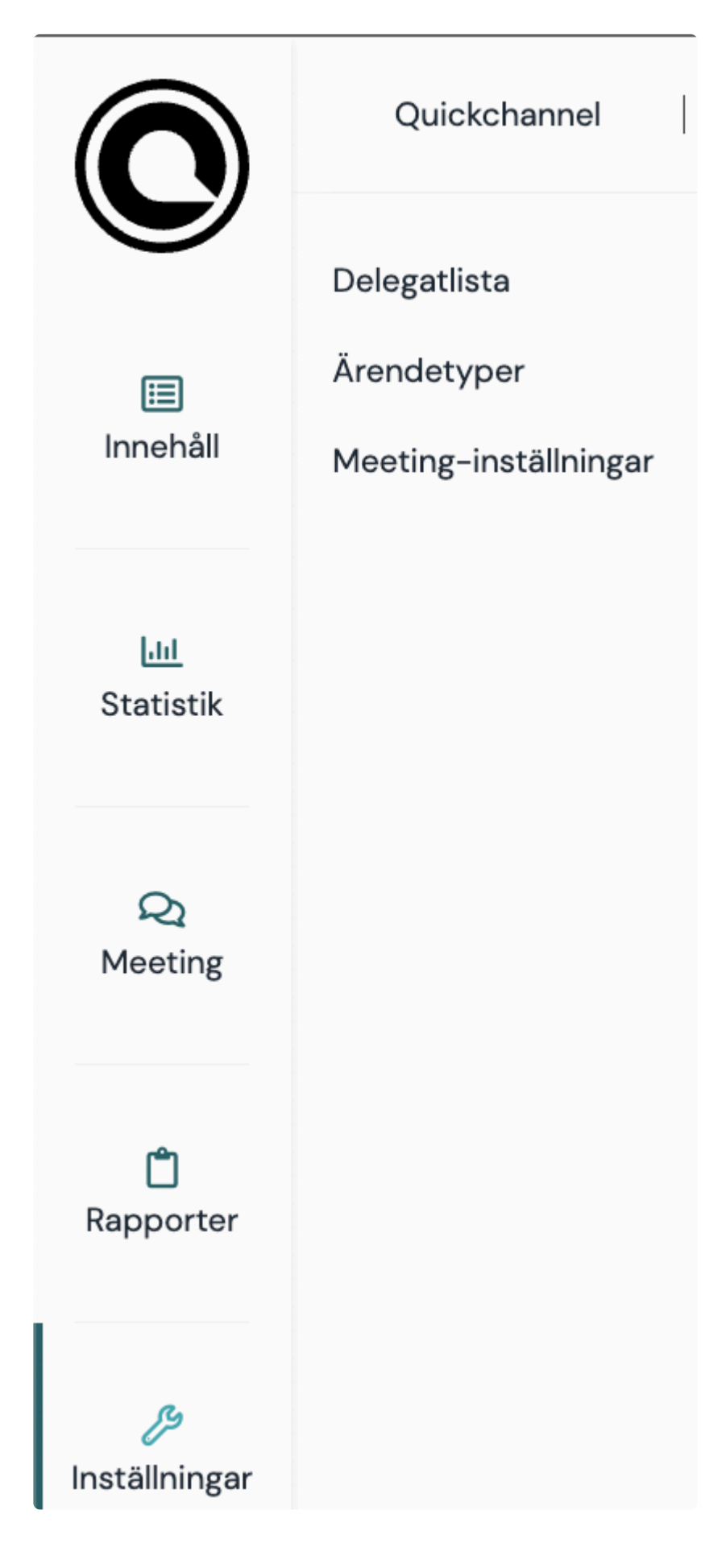

#### INSTÄLLNINGAR

- Delegatlista: Här hanteras ledamöter, ersättare och oberoende delegater.
- Ärendetyper: Här hanteras ärendetyper
- Meeting-inställningar: Här ställer ni in inloggningsmetod, talartider etc.

Läs vidare i manualen för en mer detaljerad förklaring över funktionaliteten i Meeting.

### <span id="page-13-0"></span>**4. Meeting**

#### PRESIDIET

Flera personer kan vara inloggade samtidigt och hantera olika vyer i systemet för att smidigt administrera mötet och mötets olika moment.

#### NÄRVARO

Ledamöterna registrerar sin närvaro genom att logga in i mötesappen. Presidiet kan sätta in ersättare på de stolar det saknas en ordinarie ledamot.

#### $26/81$ Ārende<br>Mötet öppnas **NÄSTA ÄRENDE** Inga talare i talarkön. Val av Justerare<br>Val av Justerare<br>Motion 1 AJOURNERING Motion 3 ANTECKNING ÅTERUPPTA MÖTET - TALARNAMN -TID KVAR  $-2 - 2 - 4$  $\begin{array}{c}\n\hline\n\text{Total} & \text{no} \\
\hline\n\text{1} & \text{no} \\
\hline\n\text{1} & \text{no} \\
\hline\n\text{2} & \text{no} \\
\hline\n\text{3} & \text{no} \\
\hline\n\text{4} & \text{no} \\
\hline\n\text{5} & \text{no} \\
\hline\n\text{6} & \text{no} \\
\hline\n\text{7} & \text{no} \\
\hline\n\text{8} & \text{no} \\
\hline\n\text{9} & \text{no} \\
\hline\n\text{10} & \text{no} \\
\hline\n\text{11} & \text{no} \\
\h$ MEETING v.3 14:09:26

#### DAGORDNING

Protokollföraren använder med fördel en egen laptop för att föra protokoll genom mötet.

#### DEBATT

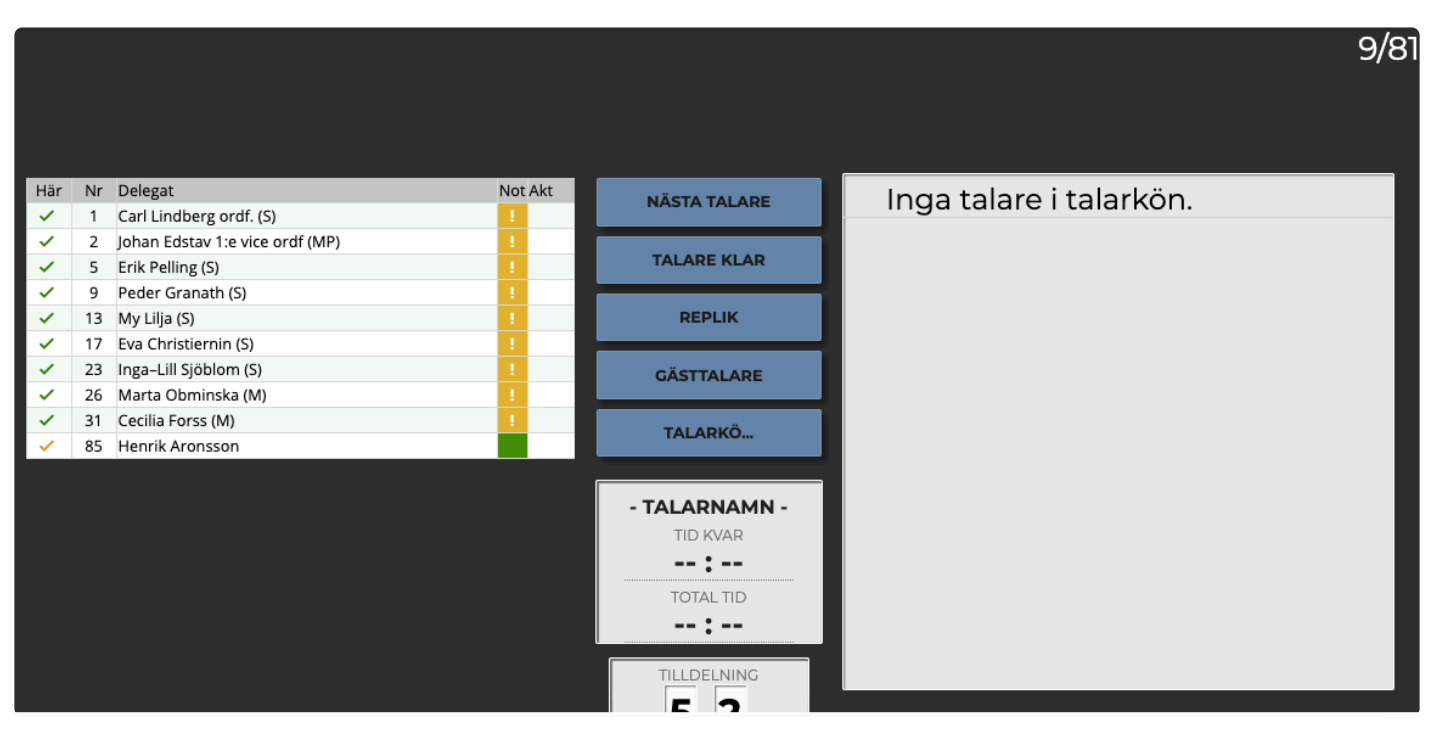

Här styr presidiet talarlistan. För att läsa mer om hur "Debatt" och talarlistan fungerar, se sida 9 i användarmanualen.

#### VOTERING

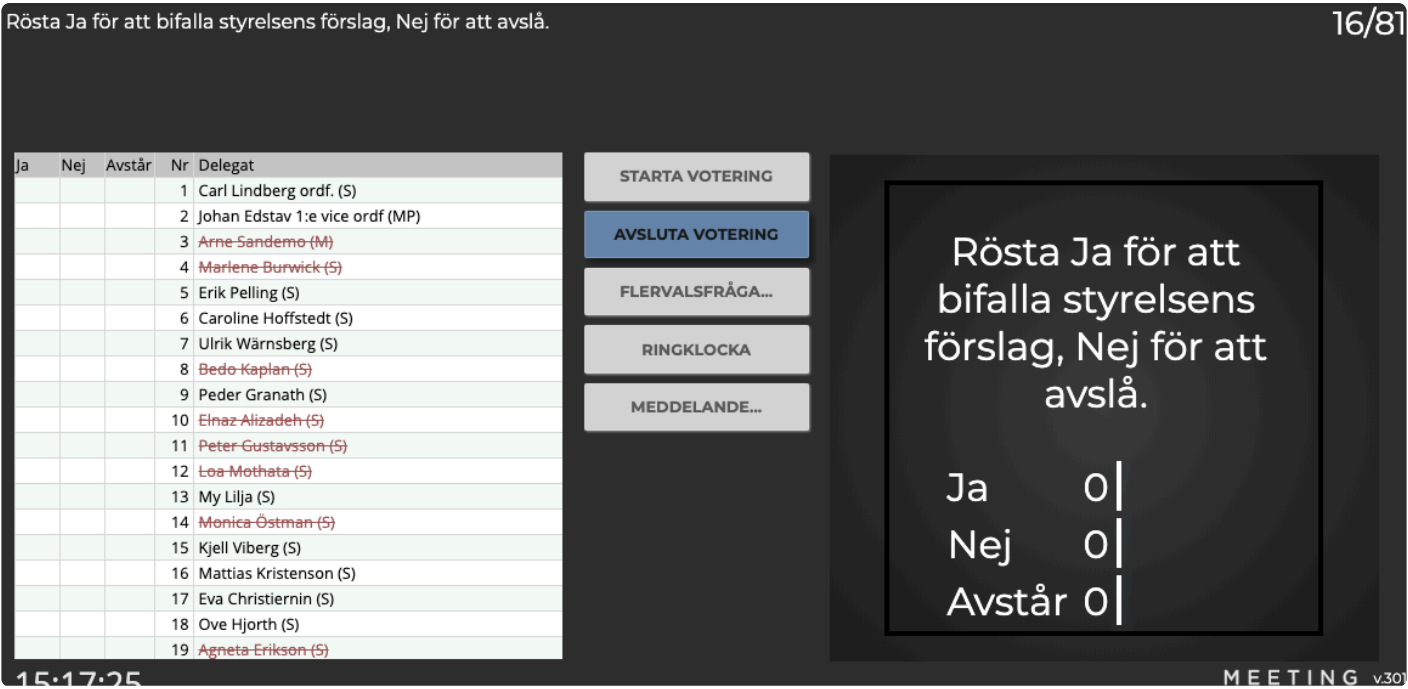

Här syns vilka som har röstat samt aktuellt voteringsresultat.

PROJEKTORVY

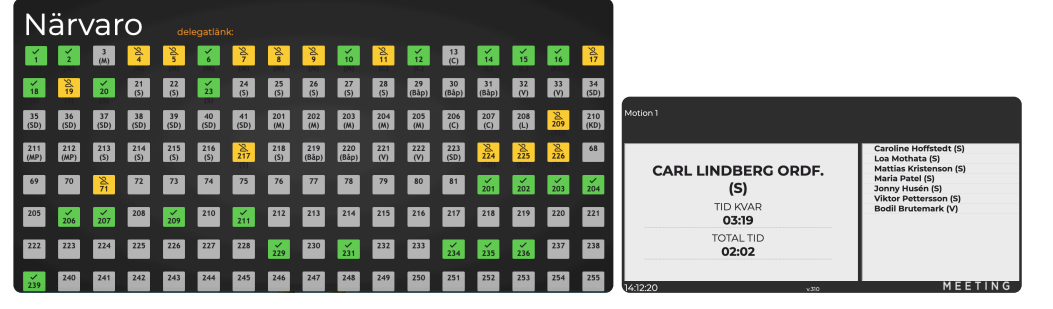

Knapp till fönster för att visas på projektor i salen. Visar upprop, ärenden, talartid och talarlistan.

#### PODIEVY

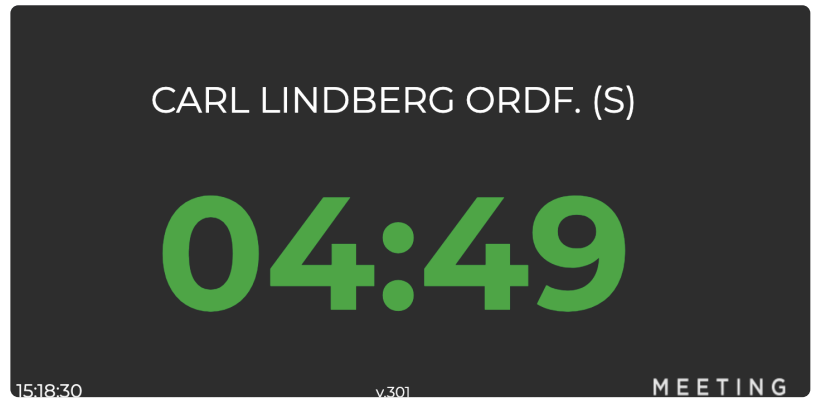

En vy som förslagsvis visas på en iPad vid talarstolen. Ledamoten ser då sin talartid.

#### LEDAMOTSLÄNK

Under "Ledamotslänk" I Quickchannels sidomeny hittar ni länken till ledamotsvyn för detta möte. Denna vy används av ledamöterna för att registrera sin närvaro, begära ord, replik, ange jäv, begära votering m.m. Ledamoten använder en iPad eller smartphone för att kommunicera med systemet. Godkända enheter är Apple iPad, iPhone och Android enheter med gällande versioner av operativsystem och webbla sare.

### <span id="page-16-0"></span>**5. Mötesinställningar**

#### SKAPA MÖTE

Gå till **Innehåll** och skapa en ny livesändning för att boka ett nytt möte.

Du aktiverar mötet via menyn i högra hörnet. Det valda programmet loggar nu alla händelser under mötet som sedan återfinns i [rapporterna.](#page-27-0)

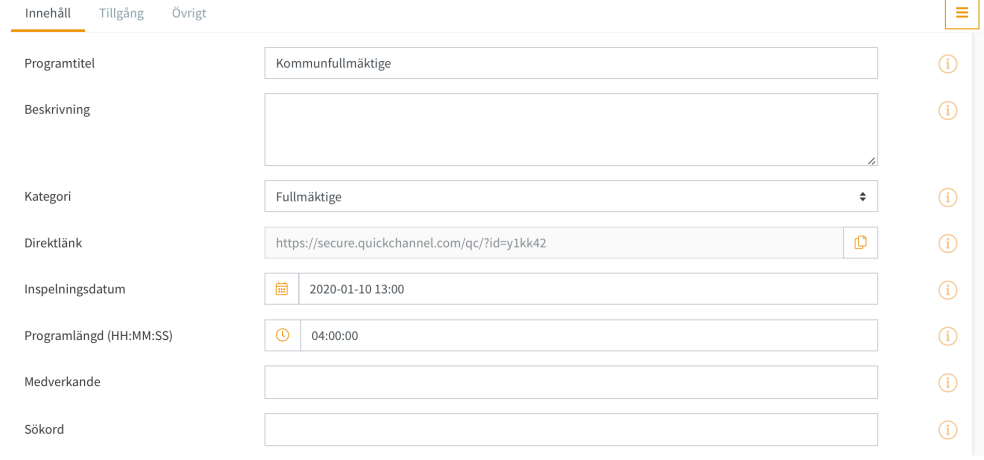

#### AJOURNERA MÖTE

För att ajournera ett möte, klicka på "Meeting" och sedan "Dagordning" följt av den blå knappen "Ajournering". När ett möte är ajournerat blir knapparna "Nästa ärende" och "Ajournering" grå men knappen "Återuppta mötet" blir blå. Klicka på "Återuppta mötet" för att fortsätta med mötet.

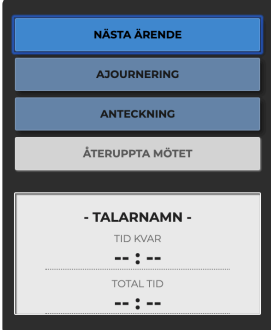

#### AVSLUTA MÖTE

För att avsluta mötet klickar ni på "Närvaro" och sedan "Avsluta möte". Ni får då svara på om ni vill avsluta mötet och stänga fönstret. Klickar ni på "Ok" i den rutan avslutas mötet och fönstret stängs. Klickar ni på "Avbryt" fortsätter mötet som vanligt.

### <span id="page-17-0"></span>**6. Ärendelistan**

#### ÄNDRA ÄRENDELISTA

#### På programmets meny finner ni Kapitellista.

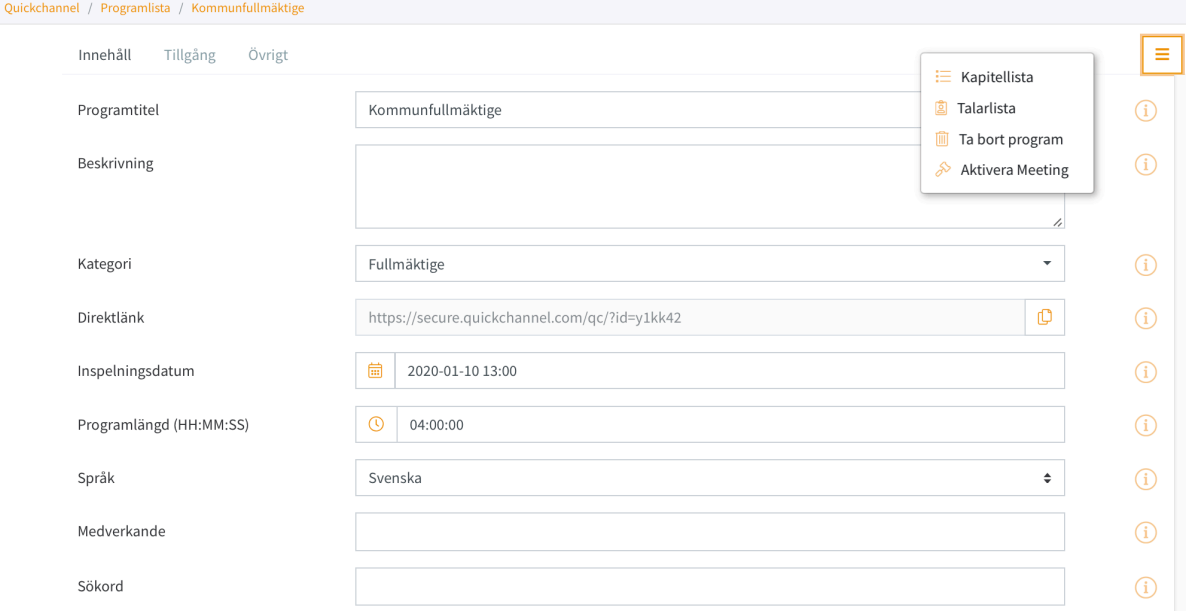

För att göra ändringar, klicka på "Kapitellista" från menyn och välj "Lägg till". Ni kan ändra i ärendelistan både som en del av förberedelsearbetet och även under ett pågående möte.

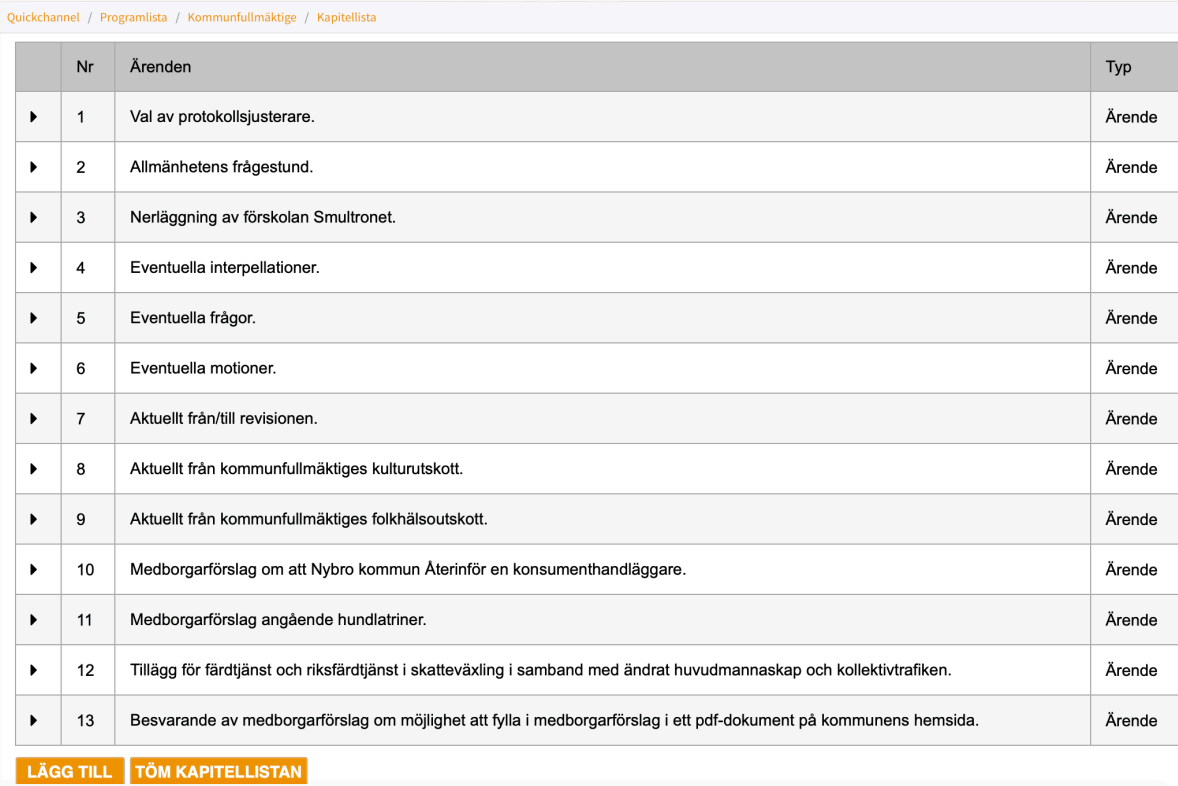

#### LÄGGA TILL OCH REDIGERA ÄRENDELISTA

När ni lägger till ett ärende så kan ni välja ärendetyp, skriva in en ärendetext (vilket blir

namnet på ärendet) och sätta ett ordningsnummer. Vill ni att ärendet ska vara först, så ger ni ärendet ordningsnummer 1. För att redigera ett ärende så klickar ni på önskade ärende i ärendelistan.

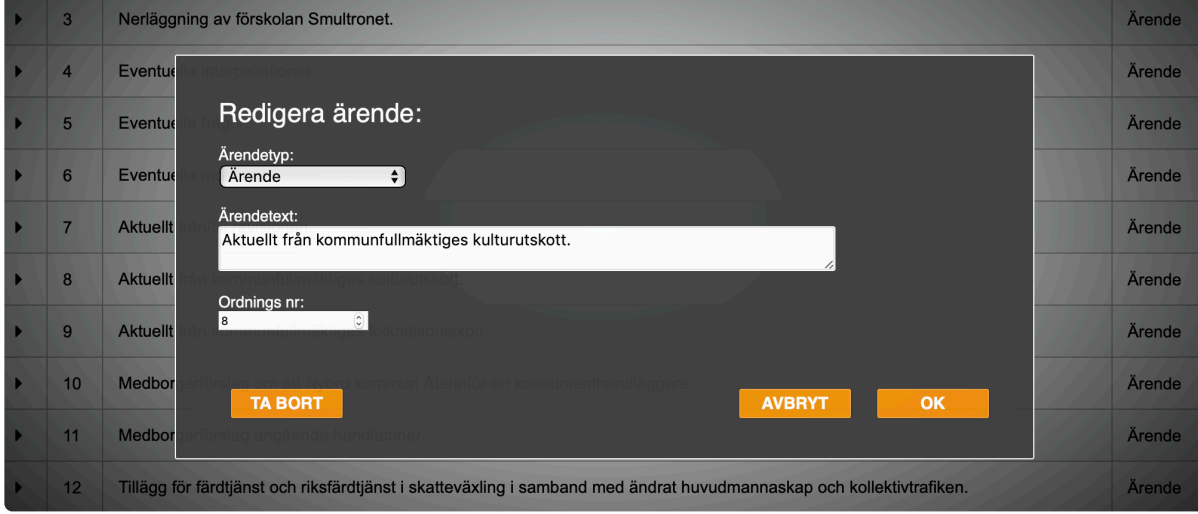

#### LÄNKA TILL PDF-DOKUMENT I ÄRENDELISTA

Börja med att kopiera länken till ditt önskade PDF, t.ex. från ert ärendesystem. Exempel: https://www.länktillpdf.com/kapitel1.pdf

Lägg till efter ärendets namn i Quickchannels kapitellista följande tre delar:

1.  $href=$ 

- 2. Länken inom citationstecken ("https://www.länktillpdf.com/kapitel1.pdf")
- 3. target=" blank">PDF</a> (notera blanksteg i början)

Strängen ska alltså se ut på följande sätt:

```
<a href="https://www.länktillpdf.com/kapitel1.pdf" target="_blank">PDF</a>
Då visas "PDF" bredvid ärendet och dokumentet öppnas i en ny flik i webbläsaren.
```
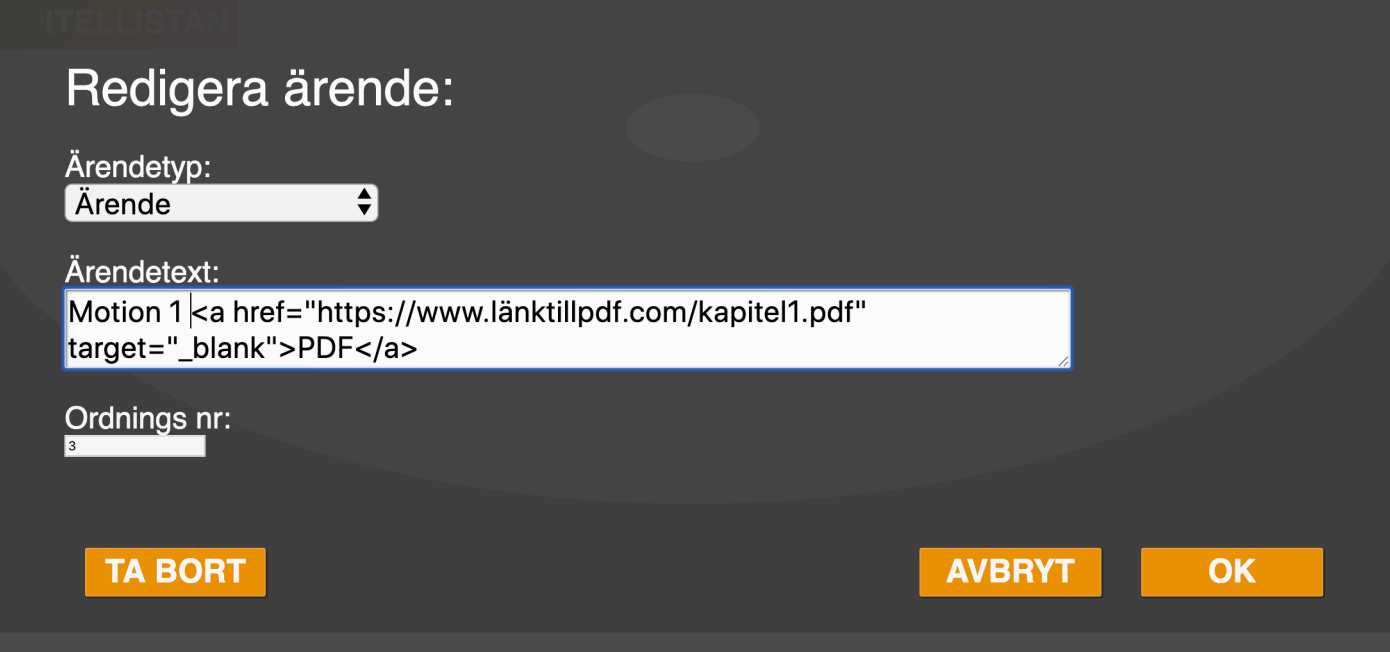

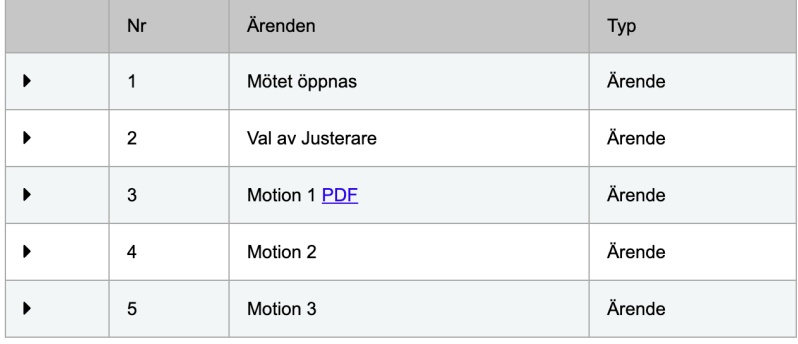

 $\fbox{\texttt{LÄGG TILL}}\fbox{\texttt{TÖM KAPITELLISTAN}}$ 

### <span id="page-20-0"></span>**7. Upprop och närvaro**

#### STARTA UPPROP

För att starta upprop går du till "Meeting" som finns i Quickchannels sidomeny och klicka sedan på rubriken "Närvaro" följt av den blå knappen "Upprop" som visas på presidievyn. Då visas en PIN kod på projektortavlan (ej vid förenklad inloggning) som ledamöterna matar in för att bekräfta sin närvaro. Detta blir ert kvitto på att närvarande ledamöter befinner sig irummet. Allt eftersom ledamöterna registrerar sin närvaro så byts röda kryss ut mot gröna bockar i närvarolistan.

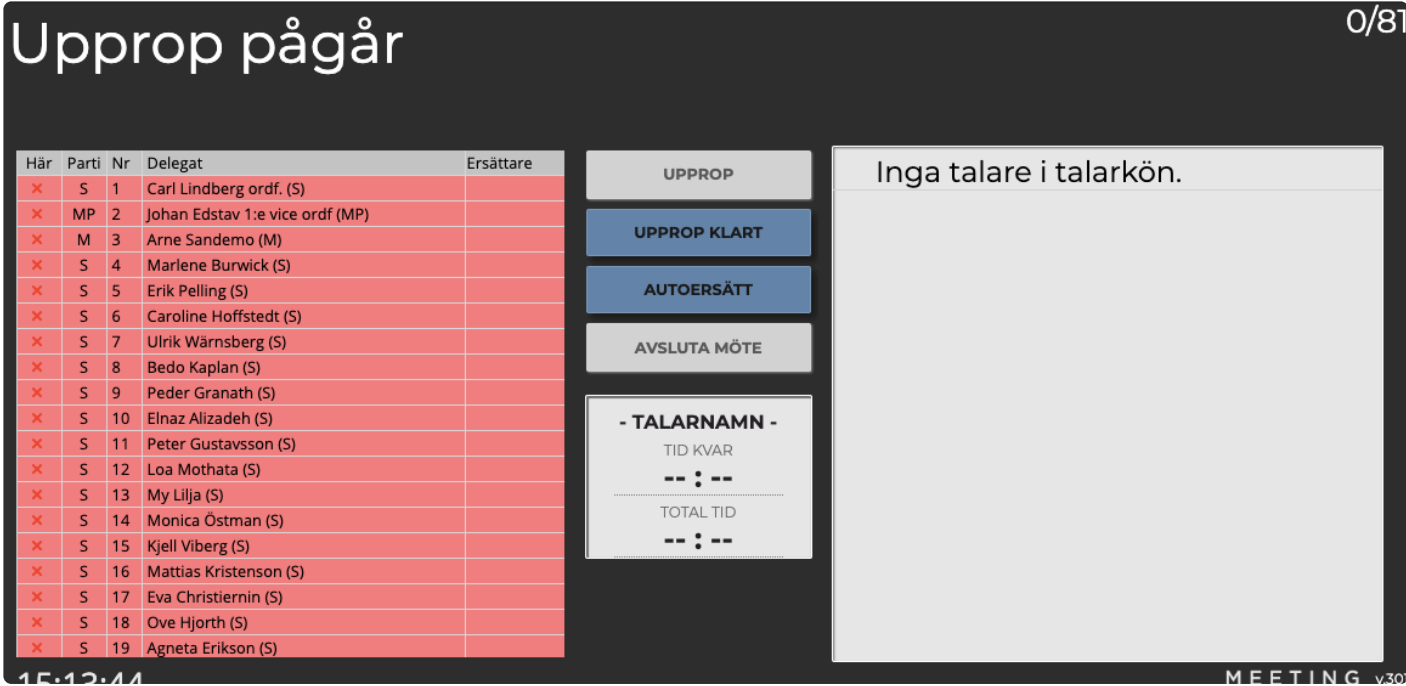

#### MANUELLT ANMÄLA NÄRVARO

För att manuellt anmäla ledamotens närvaro klickar ni på det röda krysset vid ledamotens eller ersättarens namn. Det röda krysset byts då ut mot en grön bock.

#### LÄGG IN ERSÄTTARE

För att lägga in en ersättare för en frånvarande ledamot klickar ni i cellen till höger om ledamotens namn för att få fram ersättarmenyn. Klicka på pilen för att välja en ersättare. Ersättare kan markeras som närvarande även om de inte är i tjänst – dvs inte ersätter någon just nu. Detta gör ni i den nedre delen av närvarolistan under rubriken "Ersättare".

#### AVSLUTA UPPROP

Klicka på den blå knappen "Upprop klart" för att avsluta uppropet.

### <span id="page-21-0"></span>**8. Symboler**

#### UNDER UPPROP

De gröna checkboxarna syns i kolumnen på vänstersida när en delegat är närvarande, då har antingen presidiet eller delegaten själv anmält sig som närvarande. De grå checkboxarna visar att ersättaren är närvarande. Det röda krysset visar att delegaten eller ersättaren är frånvarande. När en delegat har fått en ersättare stryks deras namn över med en grön linje.

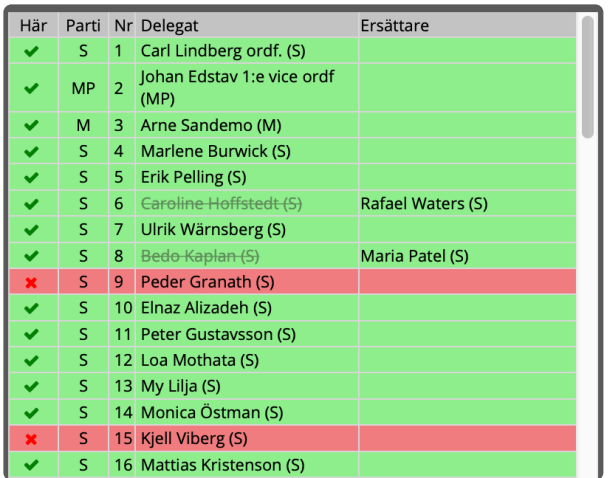

#### SYMBOLER I TALARLISTAN

"!" innanför den svarta cirkeln tyder på att delegaten har ställt en ordningsfråga. Den svarta pratbubblan tyder på att delegaten har valt en replik. Om det är pratbubblor tyder det på att ledamot begärt genmäle (replik-på-replik). Saknas symboler betyder detta att delegaten har endast begärt ordet.

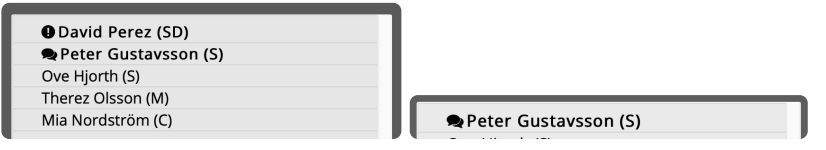

#### UNDER DEBATT

Under debatt så har delegatlistan ytterligare symboler och färger för delegaterna. Har en delegat en äldre webbläsare, så fylls färgen med gult, om delegaten har en allt för gammal version av deras webbläsare eller device så är färgen röd. Ett Y står för ett Yrkande och ett R för en Reservation

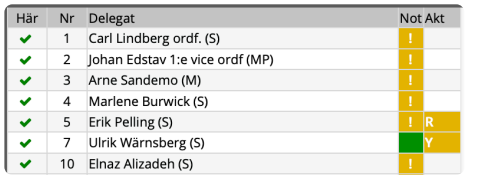

### <span id="page-22-0"></span>**9. Dagordning**

#### DAGORDNING

Härifrån så hanterar ni dagordningen och de ärenden som ni går igenom underfullmäktige. För att klicka fram ett ärende så väljer ni det från er ärendelistan. Ni kan gå vidare till nästa ärende genom att klicka på "Nästa ärende".

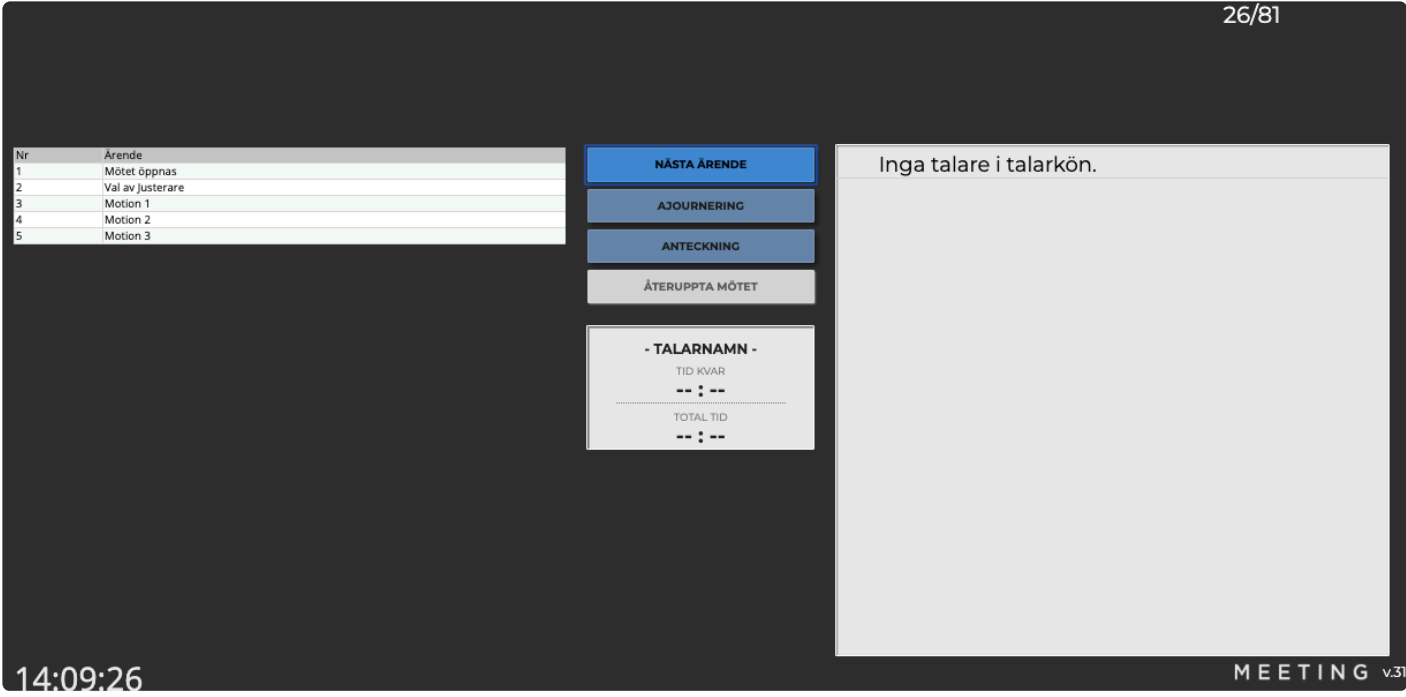

#### AJOURNERING

Vill ni ajournera ett möte så klickar ni på "Ajournering". Då tar mötet paus och ett meddelande går ut till alla att mötet är ajournerat. Under ajourneringen så kan ni alltid återuppta mötet igen genom att klicka på "Återuppta möte".

#### ANTECKNING

Här finns möjlighet att göra mötesanteckningar direkt i systemet. Anteckningarna ordnas efter det pågående ärendet.

### <span id="page-23-0"></span>**10. Debatt**

#### DEBATT

Från denna vy så hanterar ni debatten. Era delegater kommer själva kunna registrera sig i talarkön, men ni kan även använda de olika blå knapparna för att släppa fram talare, replik, gästtalare och hantera talarkön.

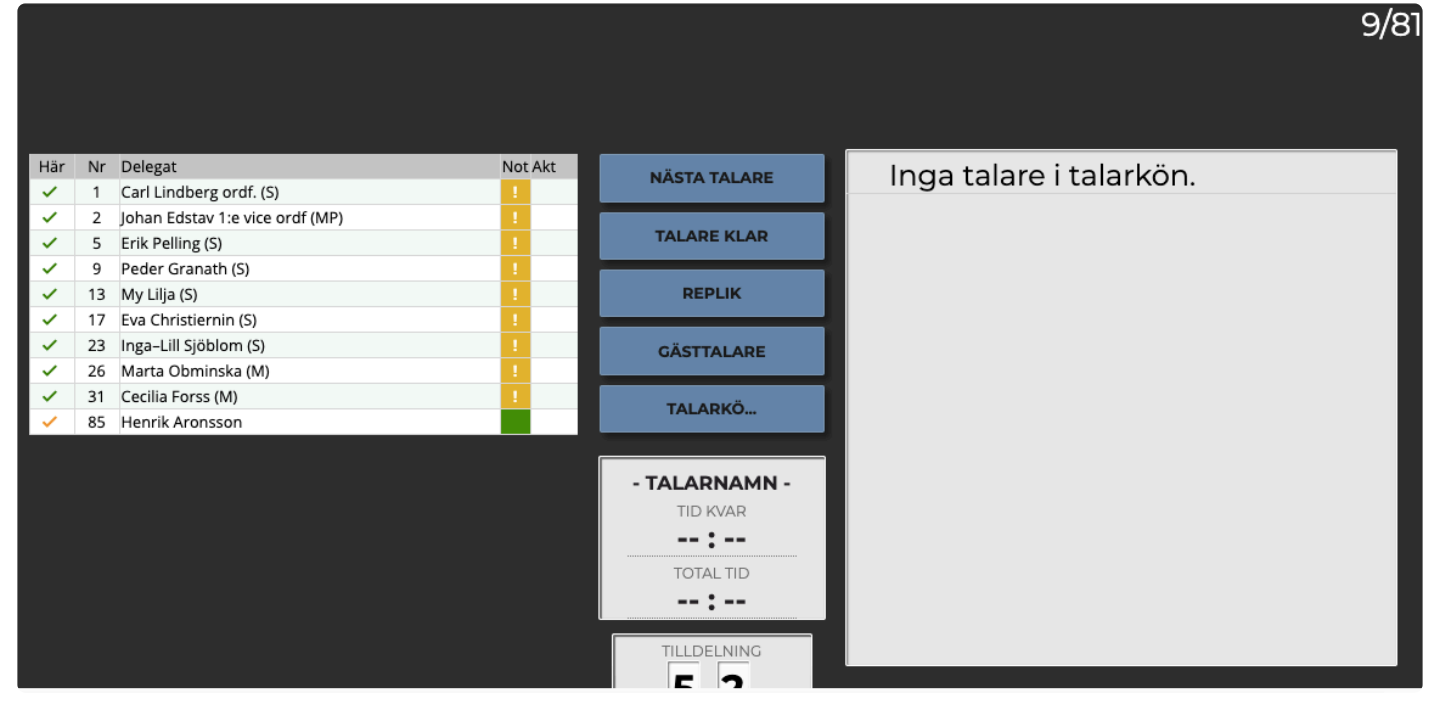

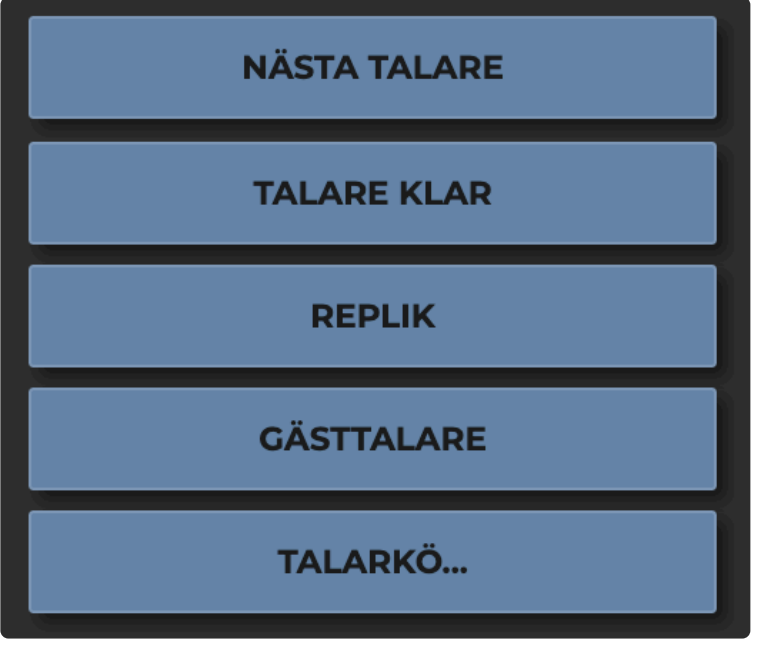

#### NÄSTA TALARE

Låter nästa talare i talarkön ta ordet. TALARE KLAR – Markerar en talare som klar och tar bort denne från talarkön.

#### REPLIK

Klicka på replik följt av en delegat i delegatlistan (listan på vänster sida) för att ge delegaten möjlighet till replik.

#### **GÄSTTALARE**

Ge en gästtalare ordet, klicka på knappen och fyll i namn följt av "OK".

#### TALARKÖ

Klicka på knappen "Talarkö…" för att se fler

inställningar för talarkön. I denna vy så kan ni tömma talarkön helt på delegater, spara och återta talarkön och spärra kön.

**TALARLISTA** 

De ledamöter eller ersättare som anmälts närvarande kan sättas upp på talarlistan. Detta gör ledamoten genom att begära ordet, alternativt kan presidiet manuellt klicka på talarens namn. För att manuellt lägga upp en talares replik klickar ni först på "Replik" och sedan på ledamotens namn.

Skulle någon annan än ordinarie ledamot eller ersättare gå upp i talarstolen (t.ex. vid allmänhetens frågestund) klickar ni på "Gästtalare" knappen och skriver in talarens namn.

Ni kan prioritera upp ett namn i talarlistan genom att klicka på det. Ni kan ta bort namn ur talarlistan genom att hålla in "alt"-tangenten på tangentbordet och sedan klicka på talarnamnet.

#### TALARE OCH REPLIKTID

För att starta en talares tid klickar ni på "Nästa talare" knappen. När talaren är klar klickar ni på "Talare klar". Den förvalda tiden för anförande och replik bestäms i första hand av reserverad tid för talare/parti, därefter enligt ärendetyp och kundinformation. För att ändra tiden manuellt justerar ni tiden i de två nedre rutorna.

OBS! Den tid ni skriver in kommer att gälla nästa anförande.

### <span id="page-25-0"></span>**11. Votering**

#### VOTERING

Här kan ni sköta voteringar. För att starta en votering klickar ni på "Starta votering". Ni blir då ombedda att skriva in en voteringsrubrik. Godkänn rubriken genom att klicka på "Ok". När voteringen är aktiverad kan ledamöterna rösta ifrån ledamotsvyn på sina iPads och smartphones. Allt eftersom ledamöterna röstar visas röstningsresultatet på projektorns voteringstablå.

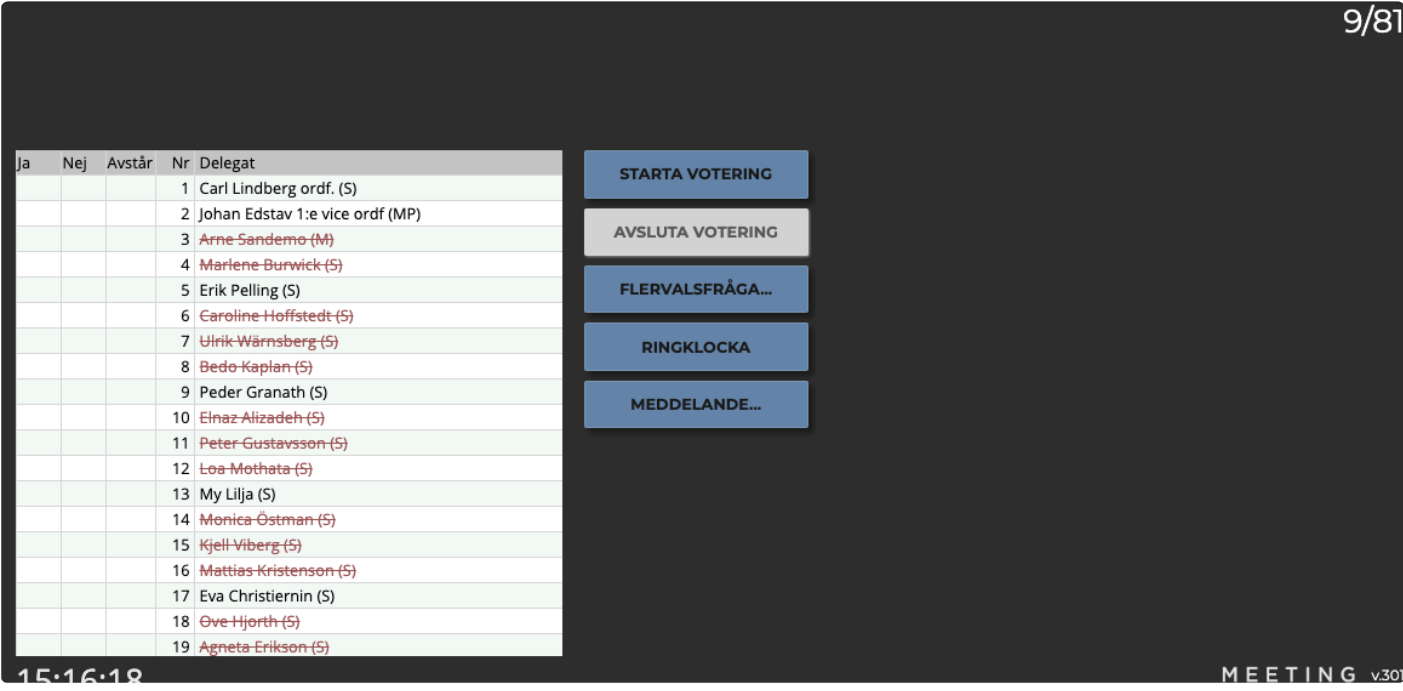

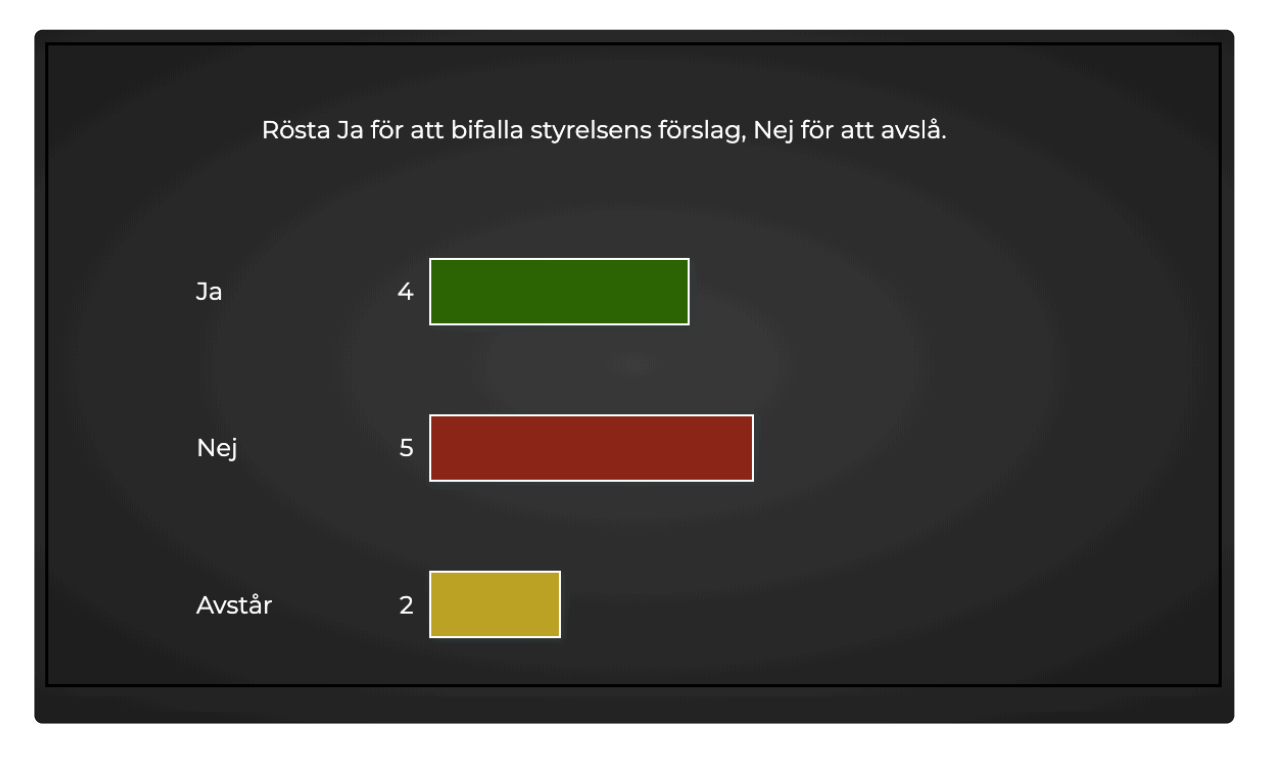

MANUELLT ANMÄLA RÖST

För att manuellt anmäla en ledamots röst klickar presidiet på "Ja", "Nej" eller "Avstår" vid ledamotens namn. När alla röster är räknade klickar ni på "Votering klar" knappen. Då presenteras en sammanfattning av voteringsresultatet.

#### FLERVALSFRÅGA

För att starta en votering med flervalsfrågor så väljer ni "Flervalsfråga" istället för "Starta Votering". Fyll i era alternativa och påbörja röstningen genom att välja "OK".

#### RINGKLOCKA

Klickar ni på knappen "Ringklocka" så kommer ljudet av en ringklocka att spelas upp.

#### MEDDELANDE

I voteringsvyn så har ni även möjlighet att skicka ut ett meddelande som visas upp för alla ledamöter i deras devices. Meddelande kan vara bra att använda sig av när man exempelvis vill uppmärksamma att mötet har paus och återupptas om x antal minuter eller att delegater ska göra sig redo för votering.

### <span id="page-27-0"></span>**12. Rapporter**

#### TILLGÄNGLIGA SAMMANSTÄLLNINGAR

Under "Rapporter" i Quickchannels sidomeny hittar ni en sammanställning av följande rapporter som även är möjliga att exportera i ett flertal format (se längst ner):

#### Förslag

Här visas de yrkanden som lämnats. De visas i kronologisk ordning och redovisar delegat, yrkande, eventuell bilaga samt tidpunkt för yrkande.

#### **Reservationer**

Här visas reservationer som anmälts. De visas i kronologisk ordning och redovisar delegat samt tidpunkt för reservation.

#### Votering

Här visas en sammanfattning av voteringar. Varje votering visar klockslag, voteringsproposition, fördelning av röster per alternativ, totalt antal röstande samt eventuellt frånvarande.

#### Voteringsdetaljer

Här visas, utöver de detaljer som voteringsrapporten visar, vad varje ledamot röstat på.

#### Närvarorapport

Här visas först dagordningen, följt av en närvarolista sorterat efter:

- närvarande ledamöter
- tjänstgörande ersättare
- frånvarande ledamöter
- frånvarande ersättare

Samtliga redovisas med starttid (inloggningstid), sluttid (utloggningstid), närvaro vid ärenden samt eventuellt jäv vid ärenden.

#### Närvarodetaljer

Samma detaljer som närvarorapport (utans summerad dagordning i början) men redovisas per ärende och inte som sammanställning.

#### Talarkö

En sparad talarkö redovisas här

#### **Tittare**

Här redovisas antal tittare per ärende

#### Ärenden

Här redovisas dagordningen/ärendelistan efter numrering, formulering samt ärendetyp

#### **Röstlängd**

Här redovisas ledamöter efter röstlängdsordning, namn och eventuellt tjänstgörande ersättare.

#### Anföranden

Här redovisas samtliga anföranden efter kronologisk ordning med detaljer om ärende, ledamot, typ av inlägg samt talartid.

#### **Mötesanteckningar**

Eventuella anteckningar presidiet sparat redvisas per ärende.

Utläggsrapporter Visar ledamöternas Reseersättning.

#### EXPORTERA OCH SKRIV UT

Ni kan även exportera era rapporter till Excel/Word/RTF genom att klicka på motsvarande knapp eller skriv ut rapporterna (pdf) genom att klicka på "Skriv ut".

### <span id="page-29-0"></span>**13. Statistik**

Under rubriken Statistik finns rapportsamlingen Talare där filtering görs på (1) Aktuellt program, (2) Hela året, samt (3) Period där valfritt datumintervall väljs.

#### AKTUELLT PROGRAM

#### Summerade talartider för mötet

Här redovisas samtliga ledamöter som har registrerad talartid i fallande ordning med en summering i sekunder.

#### Detaljerade debattinlägg

Här redovisas varje enskilt debattinlägg i kronologisk ordning med tidpunkt, ledamotsnamn samt ärende.

#### Mötesnärvaro per parti

Här redovisas antal närvarande ledamöter per parti i alfabetisk ordning med en summering av totalt antal närvarande ledamöter

#### Användarsessioner

Här listas deltagare på mötet med deras sessionsid som är unikt för deras iPad/Laptop. Rapporten är användbar om man vill detektera att en delegat har problem att lagra cookies eller växlat enhet under mötet

#### Möteslogg

Mötesloggen listar händelserna under mötet i kronologisk ordning. Varje klick som görs av delegater och presidium lagras i denna loggfil.

#### HELA ÅRET

#### Mötesnärvaro per år

Här listas ledamöter i alfabetisk ordning med summering av antal möten (under aktuellt kalenderår) med närvaro.

#### Närvaro per parti/år

Här redovisas antal närvarande ledamöter per parti (under aktuellt kalenderår) i fallande ordning med en summering av totalt antal närvarande ledamöter

#### PERIOD

Mötesnärvaro under vald tidsperiod Här listas ledamöter i alfabetisk ordning med summering av antal möten (under vald tidsperiod) med närvaro

#### Summerad talartid för under vald tidsperiod

Här redovisas samtliga ledamöter som har registrerad talartid (under vald tidsperiod) i fallande ordning med en summering i sekunder.

## <span id="page-31-0"></span>**14. Ändra i delegatlistan**

#### ATT ÄNDRA UPPGIFTER

Ibland behöver man ändra på uppgifter för ledamöter och ersättare. Under menyrubriken Inställningar finns underrubriken "Delegatlista". Där finner du en lista på förtroendevalda ledamöter och ersättare. Man kan även klicka på en ledamot för att få upp mer detaljer. Här kan ni ändra namn, parti, inloggning (e-mail) samt lösenord för ledamoten ifråga. Användarnamn och lösenord är endast intressant om ni använder ledamotsvyn.

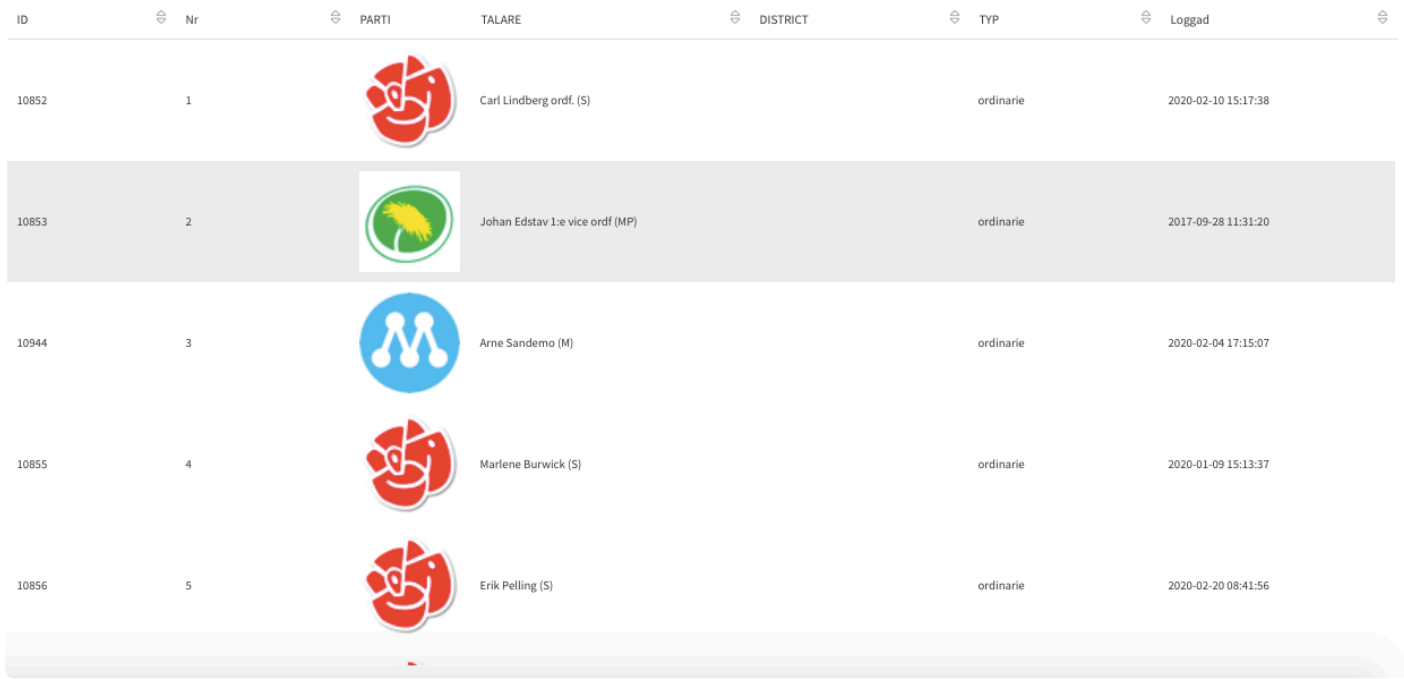

#### ATT ÄNDRA ORDNING

Klicka på ledamoten som ska byta plats. Ändra Indexnummer till t.ex. -10 om det är en ordinarie ledamot eller 400 om det är en ersättare. Gå sedan ur Delegatlistan för att ändringen ska verkställas, då blir den platsen tillgänglig i listan där delegaten stod tidigare. Flytta övriga delegater, genom att ändra den/deras indexnummer. När du har justerat klart så ändra sedan indexnummer på den första delegaten för att lägga tillbaka den i listan på rätt plats

Om en delegat avsagt sitt ledamotsuppdrag väljer ni från en lista av ersättare. Tillkommande ersättare skrivs in i nedersta fältet inklusive partibeteckning.

 $\equiv$ 

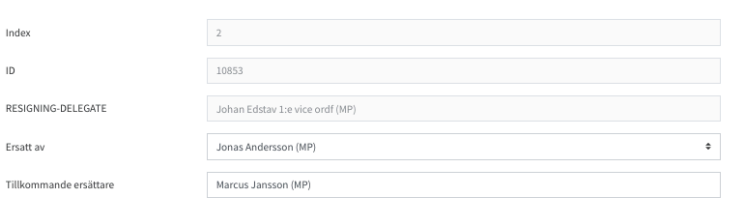

#### AVSÄGELSE AV LEDAMOTSUPPDRAG

Gå till Inställningar-Delegatlista.

 $\overline{1}$  $\overline{10}$ 

Klicka på namnet på den ledamot som ska avgå. Klicka sen på menyn uppe till höger och välj Avsäg ledamotsuppdrag. Tre namn kommer att berörs. Den som avgår. Den ersättaren som kommer att bli ordinarie ledamot och sen skrivs Tillkommande ersättare in Förnamn Efternamn (M). Klicka sen på "hamburger" menyn igen och välj Bekräfta avsägelse. Gå sen tillbaka till Delegatlistan och verifiera ändringen. Om AD används så måste en mailadress läggas in på den tillkommande ersättaren och mailadressen måste läggas in i er egen AD under gruppen QC delegates.

# <span id="page-33-0"></span>**14.1. Ändra placeringskartan**

För att se placeringskartan behöver det vara ett testmöte aktiverat.

Starta uppropet. Gå sen till Meeting-Projektorvy i menyn till vänster.

Då öppnas Projektorn och visar placeringen. Du kan sen välja att antingen föra över muspekaren till en stol, hålla nere vänster muspekaren och dra stolen till en ny plats. Eller klicka på en stol och få fram en lista över ledamöter och på så sätt ändra vem som sitter på den platsen.

# <span id="page-34-0"></span>**15. Ärendetyper**

#### För att förbereda ett möte där ärenden ska ha varierande talartider kan ni skapa ärendetyper och tilldela dessa specifika tider. När ärendelistan läggs in kan ni välja vilken ärendetyp respektive ärende ska ha.

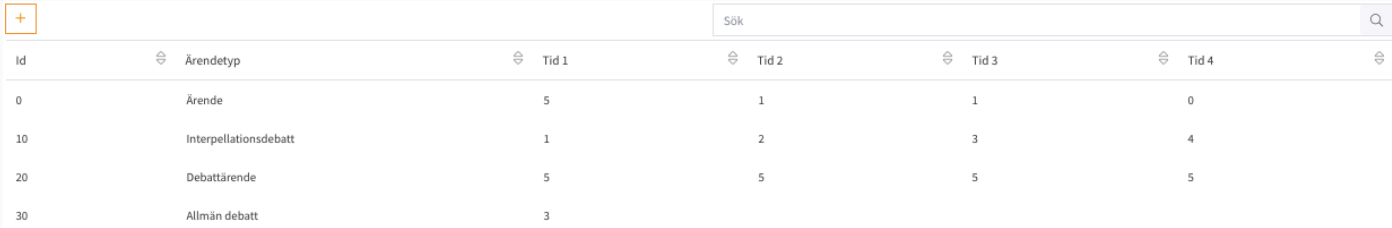

### <span id="page-35-0"></span>**16. Mötesinställningar för administratör**

Under menyrubriken INSTÄLLNINGAR och menyalternativet Meeting-inställningar kan en användare med administratörsrättighet aktivera följande generella inställningar:

#### Enkel voting-inloggning

Här väljs vilken inloggningsmetod som ska användas:

1. Lösenord innebär att ledamot utöver att fylla i sitt användarnamn har ett personligt lösenord.

2. Enkel innebär att ledamot fyller i sitt namn i en första autentisering. Detta utesluter inte ytterligare autentisering, se PIN-kod nedan.

3. Active Directory innebär att organisationen har integrerat autentisering med sin egen identitetsverifiering. Ledamoten loggar då in med den epostadress och lösenord som organisationen skapat.

#### Använd PIN-kod

Detta är en andra autentisering där ledamoten ser en PIN-kod på projektirvyn i salen.

#### Glöm login-data

När delegat loggar ut töms användarnamn och lösenord.

#### Begränsa till ett delegatfönster

En ledamot kan endast vara inloggad i ett fönster samt enhet. Om delegat loggar in i annat fönster/enhet loggas den ut i tidigare fönster/enhet.

Begränsa delegatens geoposition Delegaten kan endast logga in om den är inom 200 meters radie från presidiets position. Detta förhindrar inloggning från distans.

#### Öppet debattläge

Ej tjänstgörande ersättare samt oberoende delegater ges möjlighet att begära ordet.

#### Sortera röstlängd

Om en ordinarie ledamot avsäger sig sitt uppdrag sorteras röstlängden om per automatik i delegatlistan.

#### Bekräfta ordet

När ledamot begär ordet ska det först bekräftas av presidiet för att ledamot ska läggas till i talarkön.

#### Omvänd ersättarhantering

Detta gör det möjligt för inloggade ersättare att välja vilken ordinarie ledamot den ersätter. Det kräver att ordinarie ledamot ej är inloggad.

#### Spara talarkö/ärende

Detta gör det möjligt att spara flera talarköer, annars är det bara en talarkö som kan sparas.

#### Ankomstmarginal

Här anges hur många minuter efter ett ärende påbörjats en delegat har möjlighet att anmäla närvaro och

delta i ett pågående ärende.

#### +Delegat talartid

Här anges hur många minuter en delegat har för sitt första, andra, tredje, fjärde samt efterföljande inlägg.

#### Delegat repliktid

Här anges hur många minuter en delegat har för sin replik.

#### Delegat genmäletid

Här anges hur många minuter en delegat har för sitt genmäle.

#### Ledamotslänk

Den länk som delegater ska ha på sin enhet för att använda mötes-/voteringsappen.

Det finns även möjlighet att begränsa användandet av tjänsten genom IP-låsning, vilket innebär att delegaten måste vara ansluten till samma nätverk som presidiet. Kontakta Quickchannel för vidare instruktion.

### <span id="page-37-0"></span>**17. Snabb kommandon i Meeting**

Om en Ledamot har begärt ordet men av något skäl inte har rätt att yttra sig i ärendet kan Presidiet ta bort Ledamoten ifrån Talarlistan igenom att hålla nere ALT knappen och klicka på Ledamotens namn.

Om Talarlistan behöver justeras går det att hovra över en Ledamots namn, hålla nere musknappen och sen dra namnet upp eller ner i listan.

Om en speciell talartid ska ges till en Ledamot, klicka då på Tilldelning Ny Talare/Replik. Skriv in önskad tid och klicka sen fram Ledamoten som nästa talare.

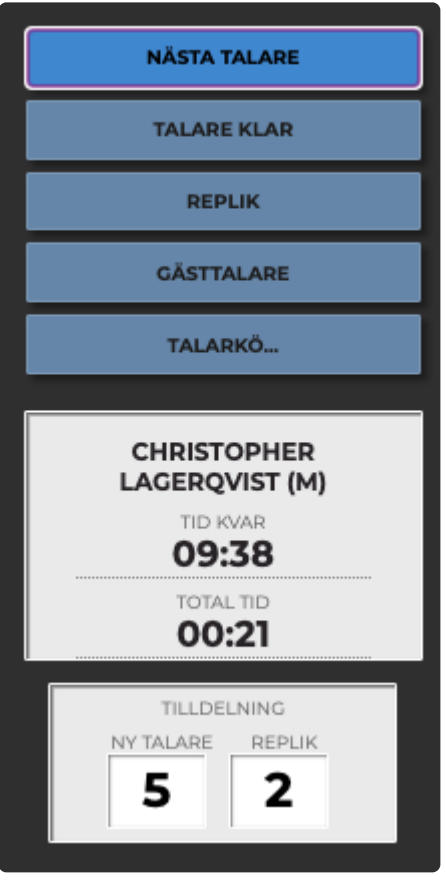

För att Pausa en ledamots talartid klicka på klockan under Tid kvar.

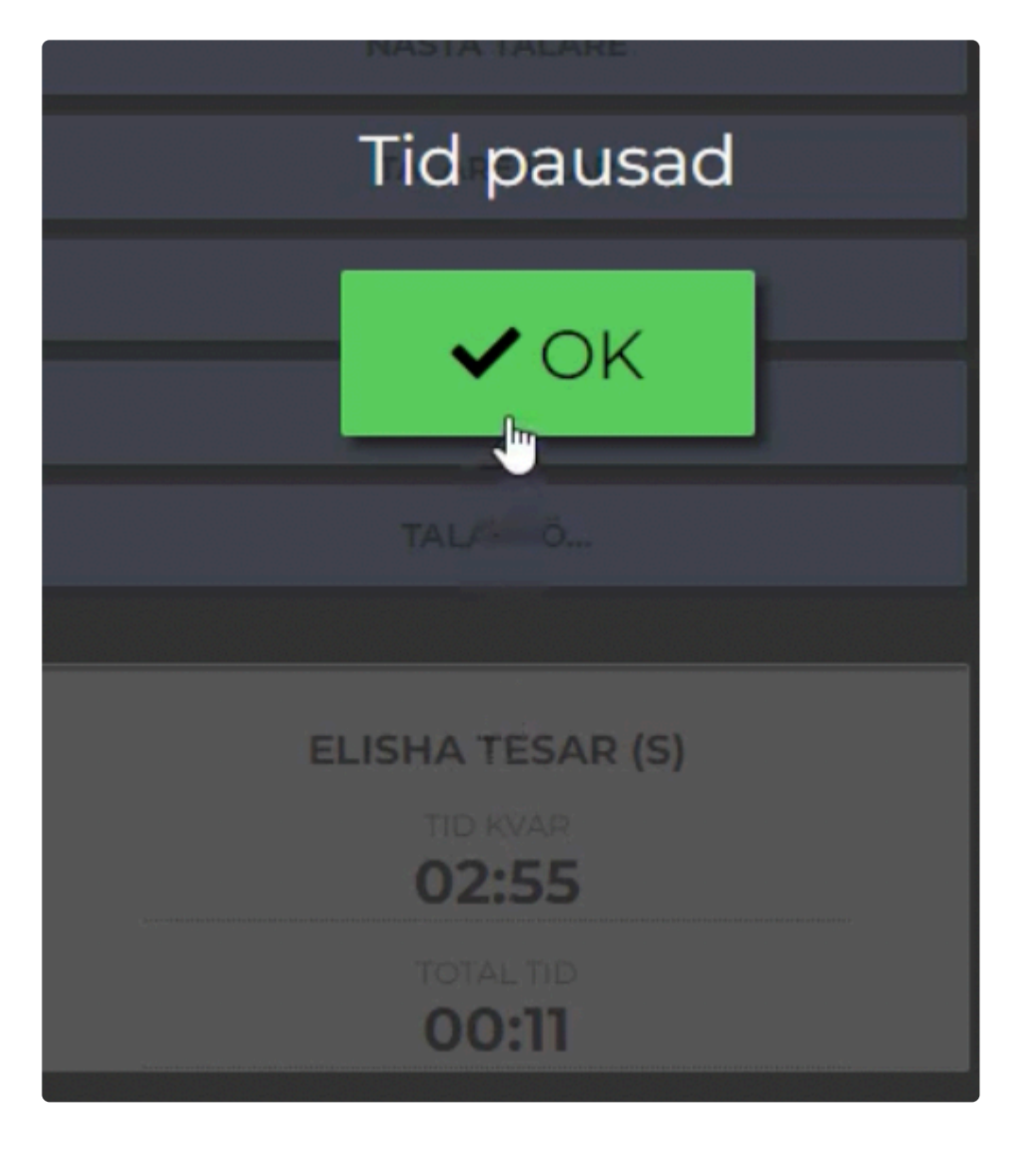